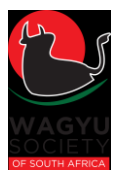

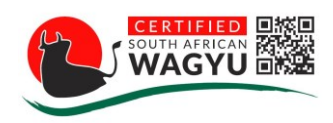

# **Protocol for Masterbeef App**

**28/11/2019, 25/02/2020**

### **Certified Wagyu Beef (CWB)**

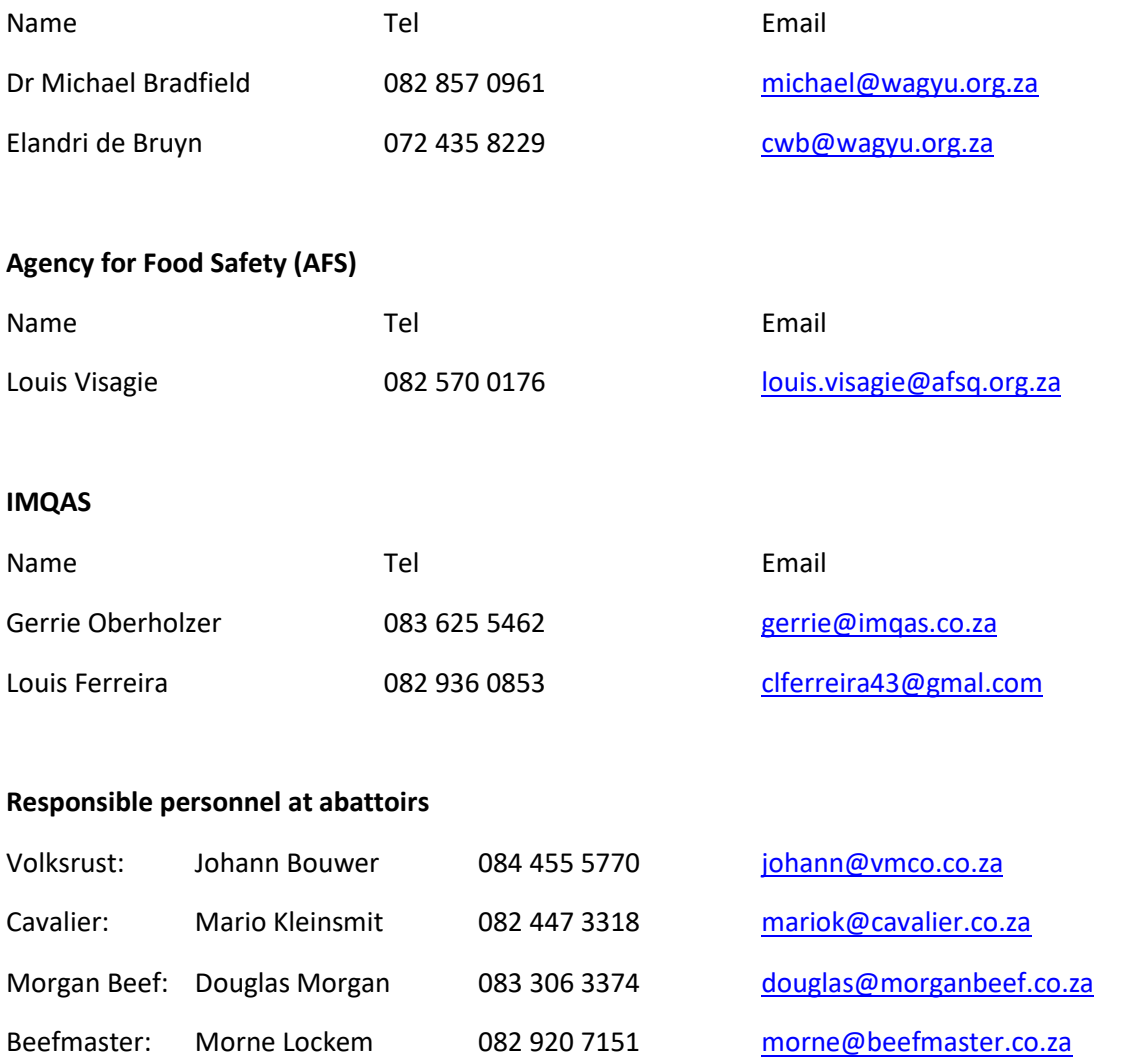

KLK Upington: Werner Raubenheimer 076 399 2444 [werner@klk.co.za](mailto:werner@klk.co.za)

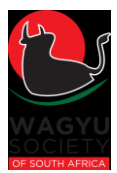

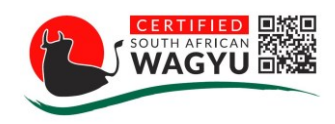

## 1 Fees (All fees are VAT excluded)

- AFS charge per km R4.50
- AFS day fee R150.00 per hour (to be divided by owners of the carcass)
- Masterbeef App fee \$6.00 per carcass

[ Owners of carcasses invoiced monthly]

## 2 Coordination

- AFS/IMQAS, together with CWB will coordinate the dates of scanning between the various abattoirs.
- CWB has dedicated the responsibility to Elandri de Bruyn
- Abattoirs/Breeders will request scan dates from the CWB office for the next month.
- AFS/IMQAS will invoice CWB at the end of each month for carcasses scanned during that month
- CWB will invoice the owner of the carcass by the end of the month after receiving the AFS/IMQAS invoice.

## 3 Grading of Carcasses

- Abattoir manger must ensure that the phone is fully charged before the day of scanning
- Carcasses can only be scanned 72h after slaughter, to allow enough time for the carcasses to cool down and reach the correct core temperature.
- Carcasses quartered if core temperature below 5 degrees
	- o No higher than 10 degrees (Critical)
	- $\circ$  Preferably at the 5<sup>th</sup>/6<sup>th</sup> Rib
	- $\circ$  Grader must take a measurement of at least three carcasses spaced throughout the chiller, to calculate an average core temperature of the carcasses.
	- $\circ$  Carcasses can only be quartered after the grader has ensured that the core temp. is below 5°C
- Carcass image taken no later than three hours after quartering the side
	- o If only quarters done, re-cut and clean
- Wait at least 30 min after quartering the **last carcass** for the meat to bloom
- Emphasis on creating a clean, flat, single cut surface
	- o If any carcasses are not correctly quartered it must be rectified immediately.
- A Fat Depth measurement (in mm at the  $5<sup>th</sup>/6<sup>th</sup>$  rib or  $12<sup>th</sup>/13<sup>th</sup>$  rib) can also be taken.
- Producers are not permitted in the chiller and/or office while the carcasses are being imaged and the results are being compiled.
- The Abattoir will designate persons to help the grader with the handling of the carcasses in the chiller room.

# 4 Setting up the App and Scanning

### **Note: Calibration to be done by Certified Wagyu Beef Staff per individual camera**

**Approved grader takes the image**

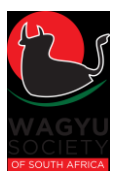

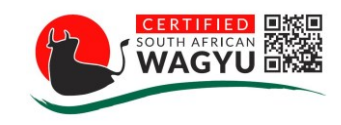

for uploading.

- When scanning ensure that the muscle is clean of any fluids and bone saw dust. Use a knife or scrapper to clean the muscle.
- Ensure that the rib eye lays is parallel to the rectangle of the camera hood. The whole rib eye must be visible and in the middle of the camera screen when taking the image.

#### 5.1 Settings

Only Skip bmsAmm, fastmode and Use MB Dbase should be on.

See picture below. If all the settings are entered correctly click on **back**.

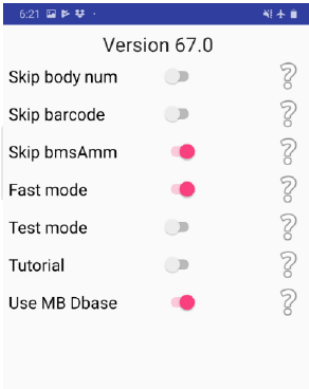

#### 5.2 Session setup

Make sure to enter the details for cut location, plant location, chiller number, chiller temp and assessor.

- Cut location: The site at which the quarter cut was made preferably at the 5<sup>th</sup>/6<sup>th</sup> rib.
- Plant Location: The abattoir at which the images are taken. All abattoirs in South Africa have been pre-loaded, select the correct abattoir from the list.
- Chiller number: The number of the chiller where the carcasses are being kept.
- Chiller Temp: The average temp of the chiller at time of scanning
- Assessor: The name of the person that is operating the app to scan.
- Comments: Here any other particulars that are important and may affect the results should be noted

Once all the information is captured, press on **start.**

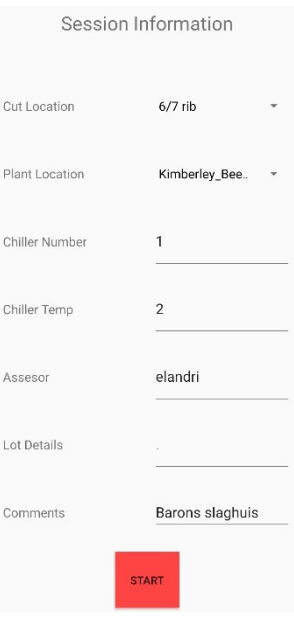

**RESET USER** 

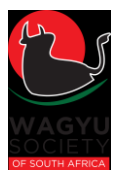

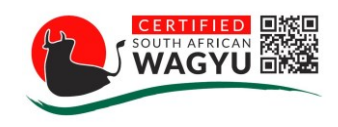

### 5.3 Store Images

• The app will start with scanning the barcode of the carcass

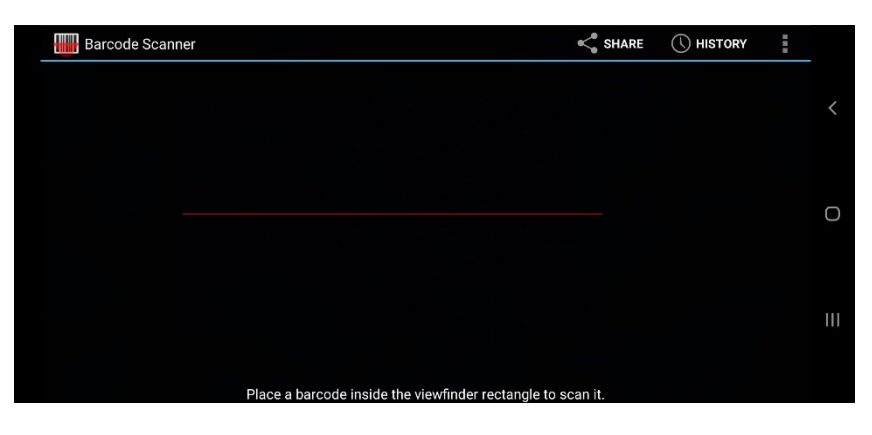

• It will ask for a body number to be entered. Once entered, press **ok.**

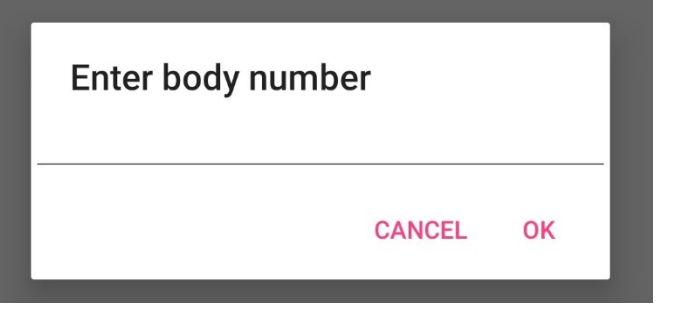

• Place the hood of the scanner directly over the rib eye area and press **ready.**

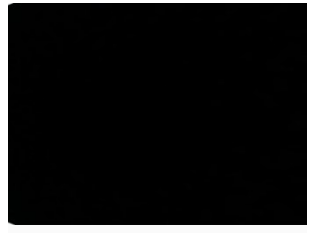

READY

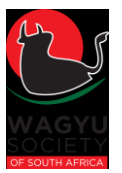

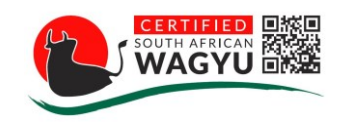

• A light will come on. Make sure that you are standing in front of the carcass and that the rib eye is in the middle of the picture. Press **take photo.**

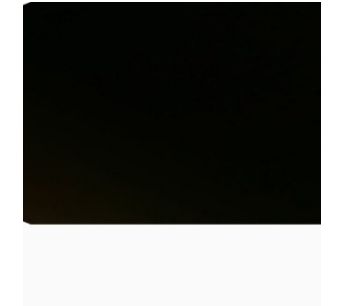

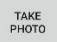

• When the photo is being taken, ensure that the phone is kept still. Once the photo is completed you can remove the phone from the carcass. Press **save.**

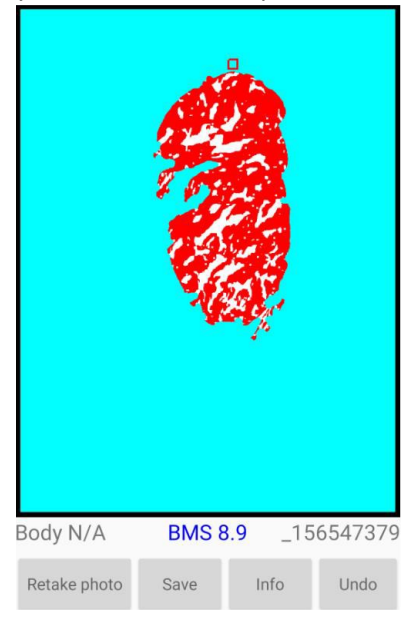

Repeat this process when taking the photo of the next carcass.

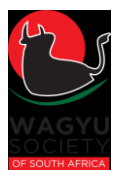

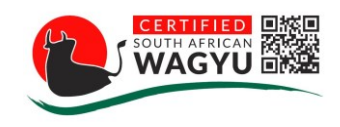

### 5.4 Review Images (before uploading onto website)

Here the images can be viewed one for one

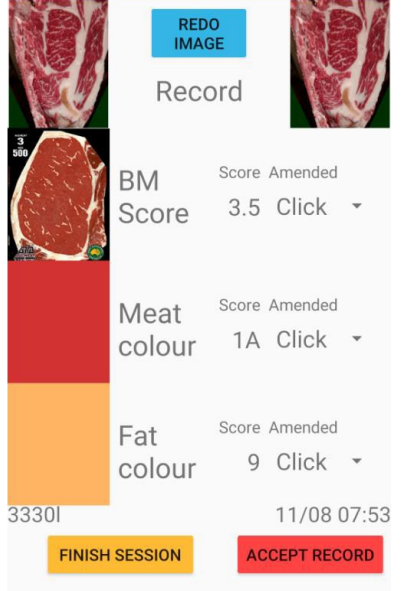

- Look at the image and see if it was taken correctly. Also check to see that only the rib eye is being analysed in the photo.
- If the image is unclear, or does not show the rib eye are properly, the photo needs to be retaken. Click on **redo image** and **retake photo.** Once the photo has been retaken click on **save.**

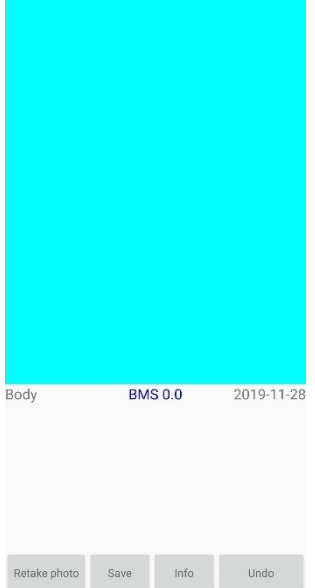

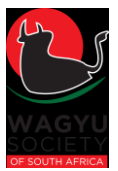

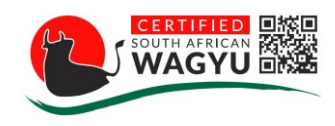

- Go back to review images, if the image is correct, press on **accept record.**
- Once a record has been accepted it cannot be changed or edited on the phone.
- Click on finish session when all the images have been reviewed.

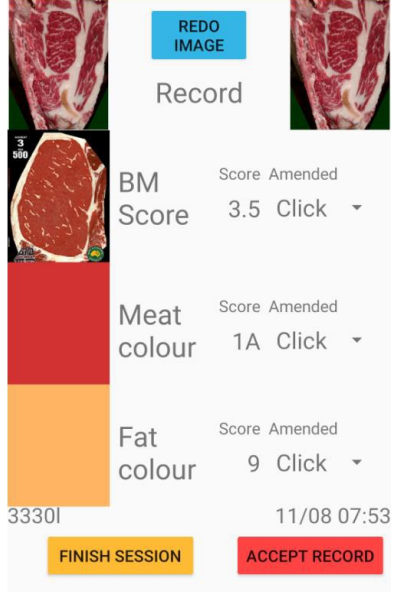

#### 5.5 Upload Images

Before uploading ensure that you have reviewed and accepted every image.

- On the upload screen you will be prompted to sign in. Use the username and password as provided by the masterbeef team to the abattoir.
- Select **South African Wagyu Association** click **ok.**
- Click on the **upload** button on top of the screen.
- Make sure to **sign out** when all the images are uploaded.
- On your laptop go to the masterbeef website [https://beefassessment-website](https://beefassessment-website-as.azurewebsites.net/)[as.azurewebsites.net/.](https://beefassessment-website-as.azurewebsites.net/) Sign in with the same credential as was used for the phone.
- In the top bar select: South African Wagyu Association and the date of scanning. Click **go.**

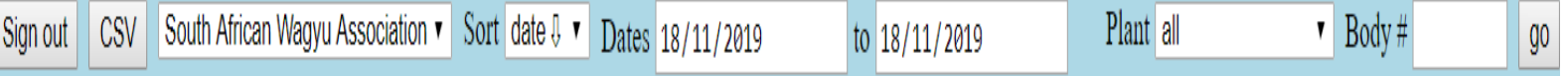

• You will be able to view all the images that was uploaded on the selected date

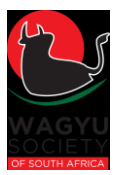

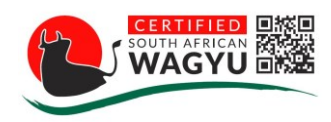

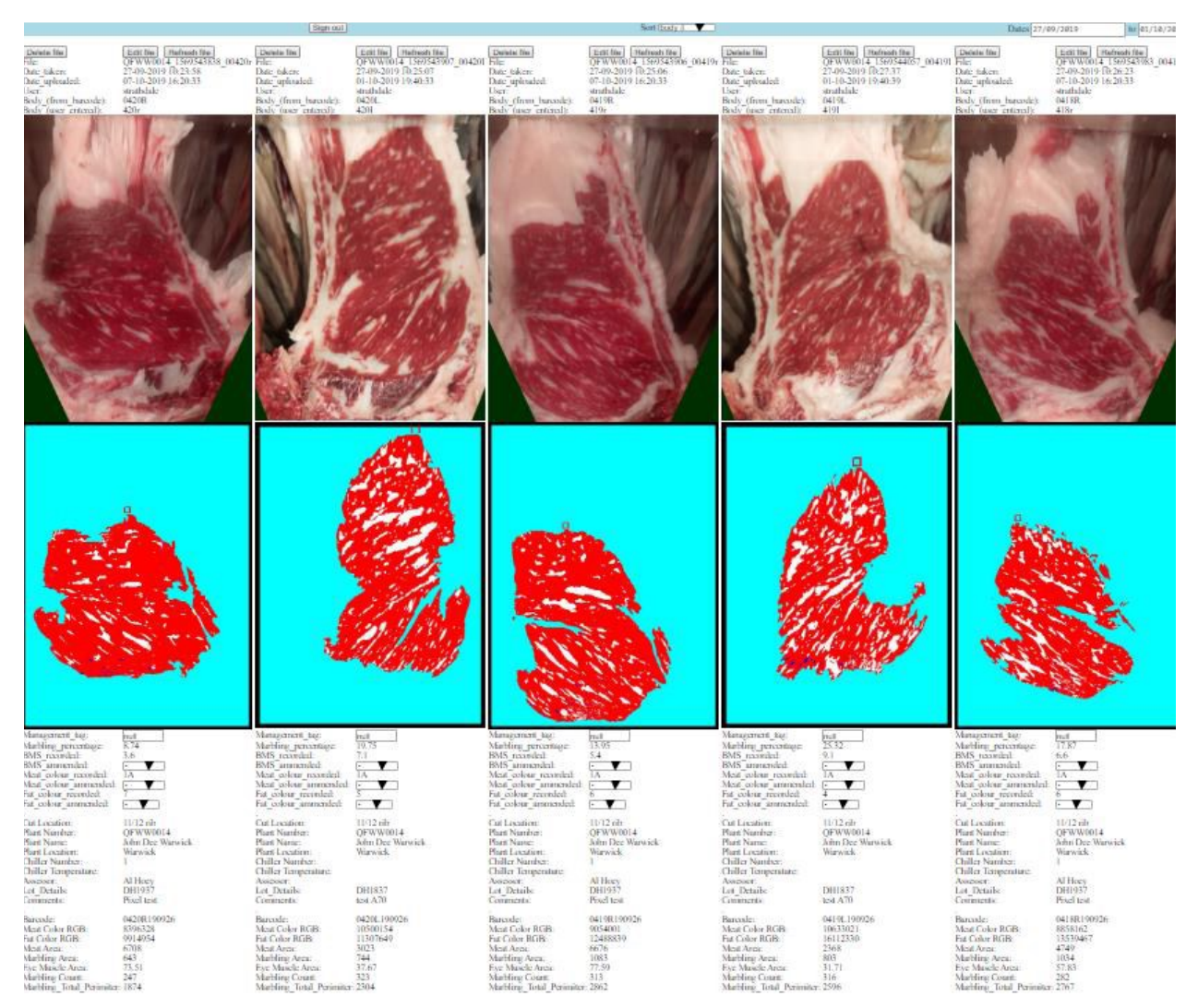

• Click on the **CSV button** to download an excel sheet of the results. Save this sheet in the correct folder.

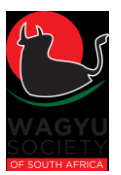

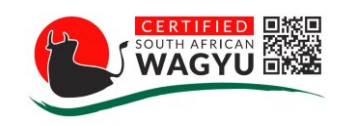

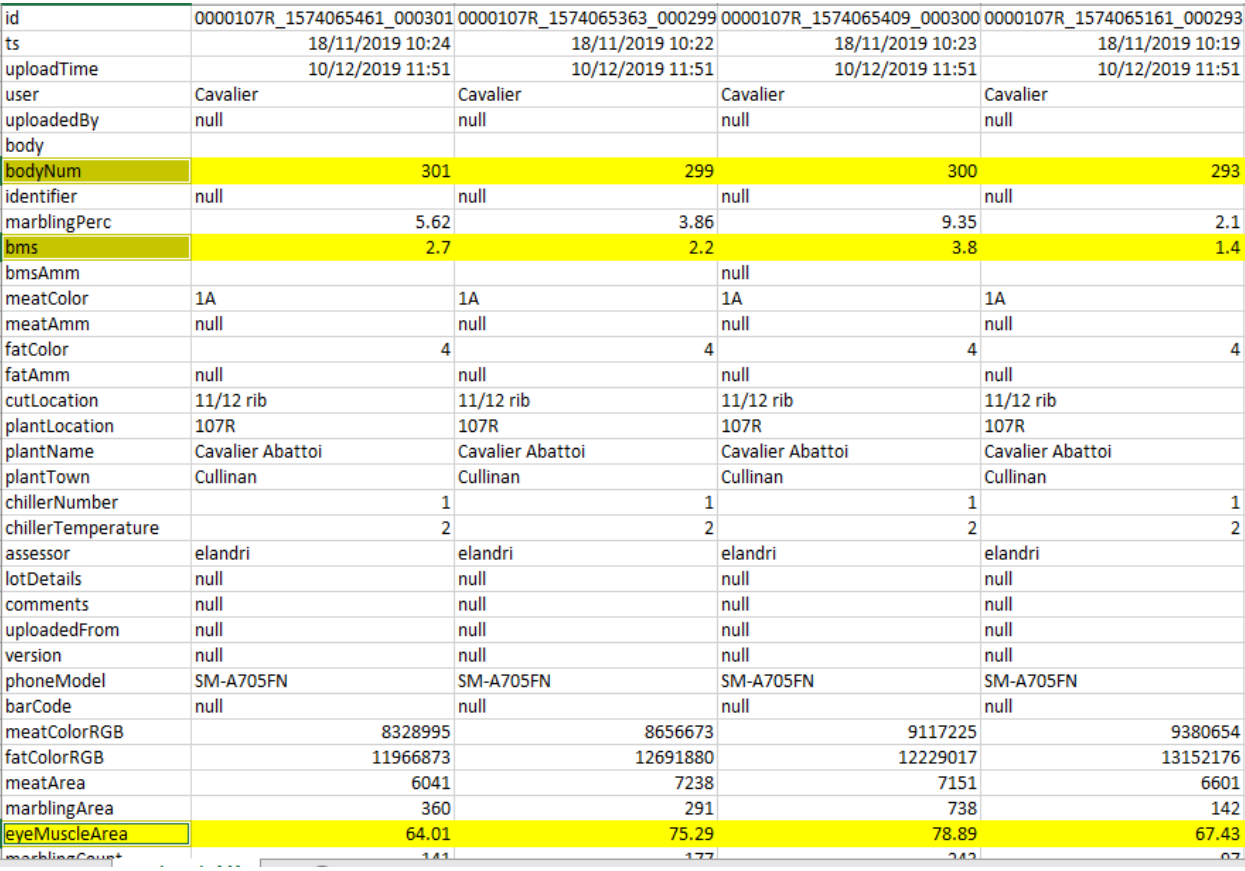

- Folders on laptop arranged as follows:
	- o Wagyu (Saved to Desktop)
	- o Masterbeef Camera App
	- o Abattoir name
	- o Year and then Date of scanning in Abattoir folder
	- o Save the Masterbeef CSV export

## 5 Flow of Images

The abattoir will designate a person that will help the grader with exporting the results from the Masterbeef website and compiling the results sheet.

5.1 Abattoir must link body number with complete ear tag number and RFID/DIMSA number;

Must include herd-year and sequential number for example **ABC190001 (Critical)**. The following also needs to be included as highlighted in yellow below:

- **►** Slaughter Date: Date on which animals were slaughtered
- $\triangleright$  RFID and DIMSA tags: These alternate IDs are crucial for traceability and needs to be filled in.
- $\triangleright$  Quarter Site: The site at which the quarter cut was made preferably at the 5<sup>th</sup>/6<sup>th</sup> rib.
- **►** Carcass Owner: Owner of the carcass on the day scanning took place

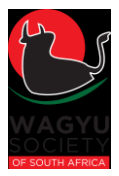

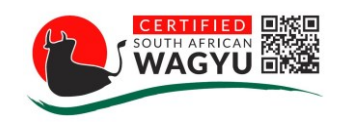

- ➢ Hot Carcass weight: Weight of the carcass immediately after slaughter **(in kg; one decimal allowed)**
- ➢ Fat Depth 12th/13th Rib *(Optional)*: The fat depth measured at the 12th/13th rib, this can be done with a ruler and must be recorded **in mm** (if available).

Copy and paste **Body no, DMp (%), DMs and DMa** from downloaded CSV file into the results sheet.

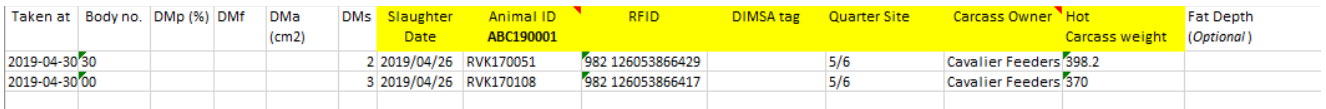

Save the file in the same folder as the Masterbeef CSV export.

- 5.2 Grader emails CWB and abattoir above file and includes the date for example Carcassdata\_12062019
- 5.3 All carcass results must be verified by the CWB office before it can be sent out to producers
- 5.4 All Wagyu carcasses must be stamped with CWB stamps
	- Stamp each quarter with the corresponding Marble Score
	- Cut a small piece of fat away so that the stamp stays on.

### 6 Office

- **Office uses "results" sheet and creates abattoir/kill movement form and fates animal on system. Also uploads the Masterbeef results.**
- Office sends invoice to carcass owner once a month for the image, Transport, day fee and admin fee
- Each abattoir has its own folder
- Each Scan date has its own folder within abattoir

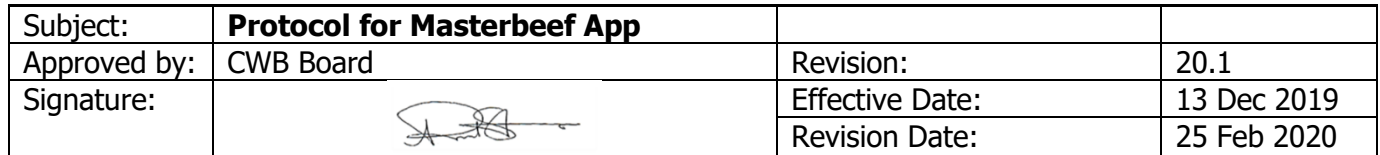